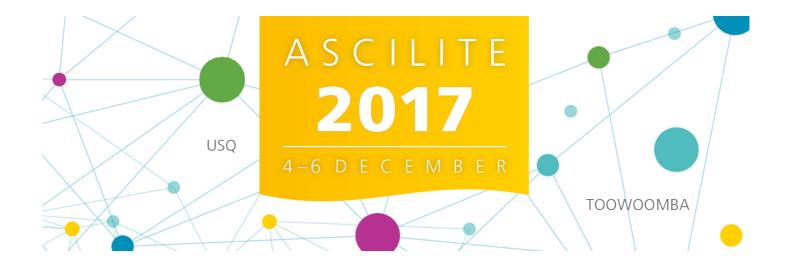

# EasyChair Instructions for Authors

The submission and review of abstracts for the ASCILITE 2017 conference will be managed through an online conference paper management system called 'EasyChair' (<a href="www.easychair.org">www.easychair.org</a>). To make a submission please follow the steps below. If you have any problems using EasyChair, please contact the Organising Committee for assistance: <a href="assistance">ascilite2017@usq.edu.au</a>

## 1. Create an EasyChair account

First you will need to set up an account (username and password) as an author. Go to <a href="https://easychair.org/conferences/?conf=ascilite2017">https://easychair.org/conferences/?conf=ascilite2017</a>

This link will bring up a login page for the ASCILITE 2017 Conference (Figure 1). Select "Sign up for an account" to register an account.

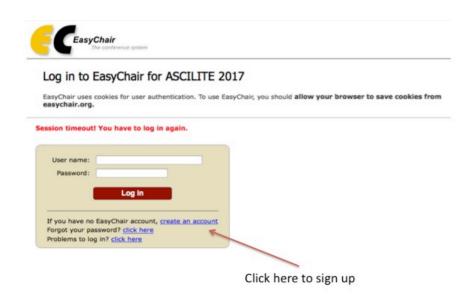

Figure 1. The login page of 'EasyChair' for the ASCILITE 2017 Conference.

You will then be automatically directed to a new page (as shown in Figure 2). Fill in the textbox with the distorted words and click on "Continue".

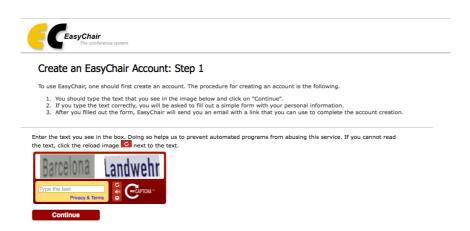

Figure 2. Enter information to sign up

Then, follow the on-screen instructions and complete the form (as shown in Figure 3), and click on "Continue".

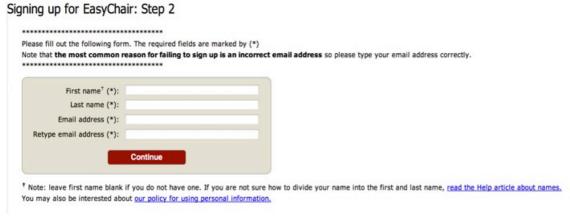

Figure 3. Fill out the form

After registering, you will receive an email similar to the one in Figure 4. Use the link provided in the email to continue the account registration process.

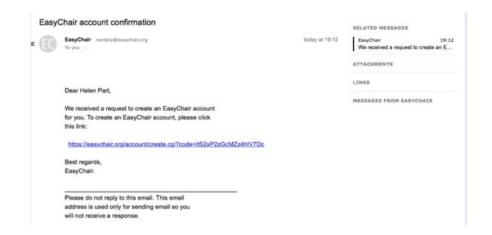

Figure 4. Login email

Fill out all of the required information (as shown in Figure 5), and click on the "Create my account" button to finalise the account registration process.

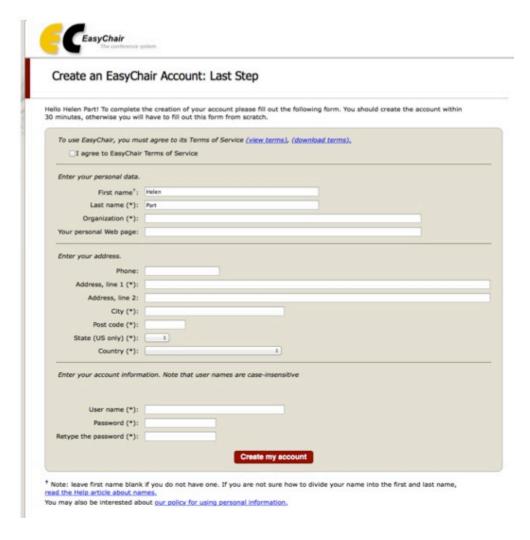

Figure 5. Create an account

After the account is registered you may log into ASCILITE 2017 submission system by clicking on the 'click this link' (as shown in Figure 6).

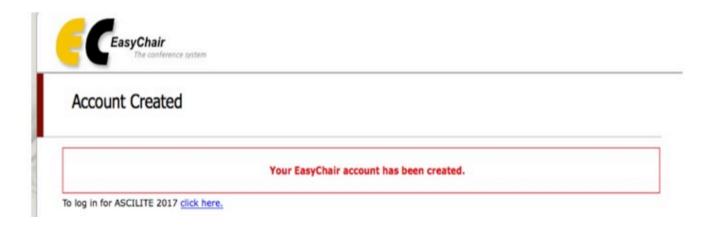

Figure 6. Link to the login page

### 2. Make your submission by 22 May 2017

After logging into the EasyChair website for the ASCILITE 2017 Conference, click on the "Enter as Author" link.

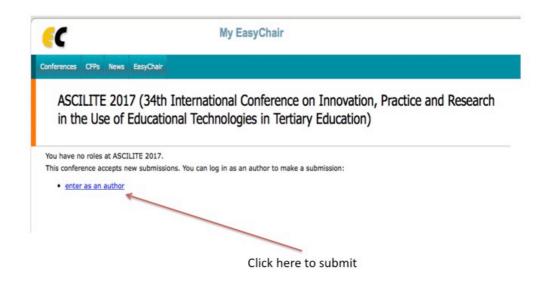

Figure 7. Link to the login page

Follow the on-screen instructions and fill in the required information, including author name/s, title, and keywords. Once you have supplied all required information attach your submission by selecting 'Choose File'. Click Submit.

#### Uploads

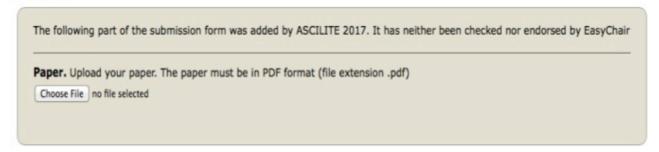

#### Ready?

If you filled out the form, press the 'Submit' button below. Do not press the button twice: uploading may take time!

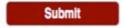

Figure 8. Make your submission

When the abstract submission is completed, you can check the submitted information and make changes (as shown in Figure 9).

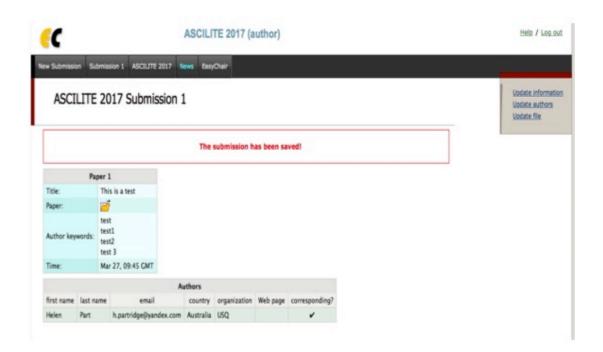

Figure 9. A page for checking and changing your submission

At the end of the submission procedure (a new submission or an update to an existing one), you will receive a confirmation email from EasyChair.